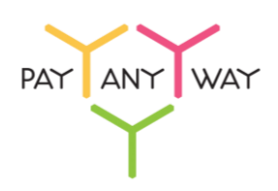

## Инструкция по оплате через Сбербанк ОнЛ@йн

**Шаг 1.** Выберите из перечня способов оплаты **«Сбербанк ОнЛ@йн»** (раздел «Банковские системы»). Укажите ваш адрес электронной почты или номер телефона в соответствующее поле (на указанный адрес придет информация о совершенном платеже, а если на данный адрес электронной почты у вас зарегистрирована учетная запись в сервисе «Монета.Ру» - платеж будет сохранен в истории операций).

## Нажмите **«Продолжить»**

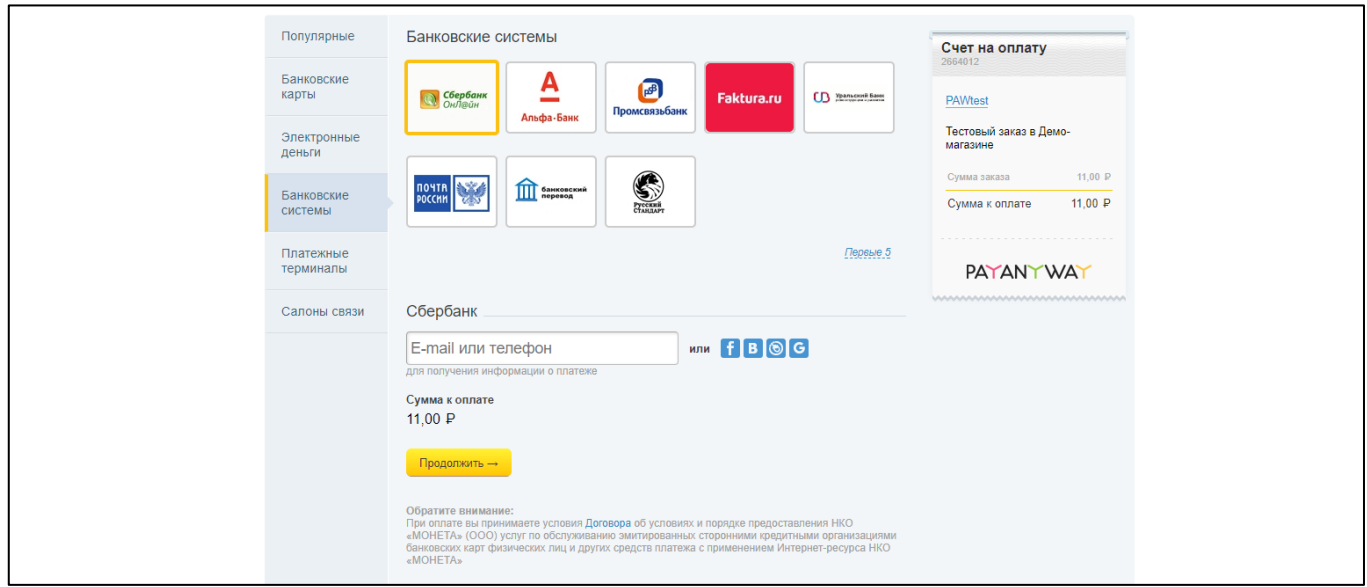

**Шаг 2.** Сохраните или запишите «**Номер счета для пополнения»** и нажмите **«Оплатить»**.

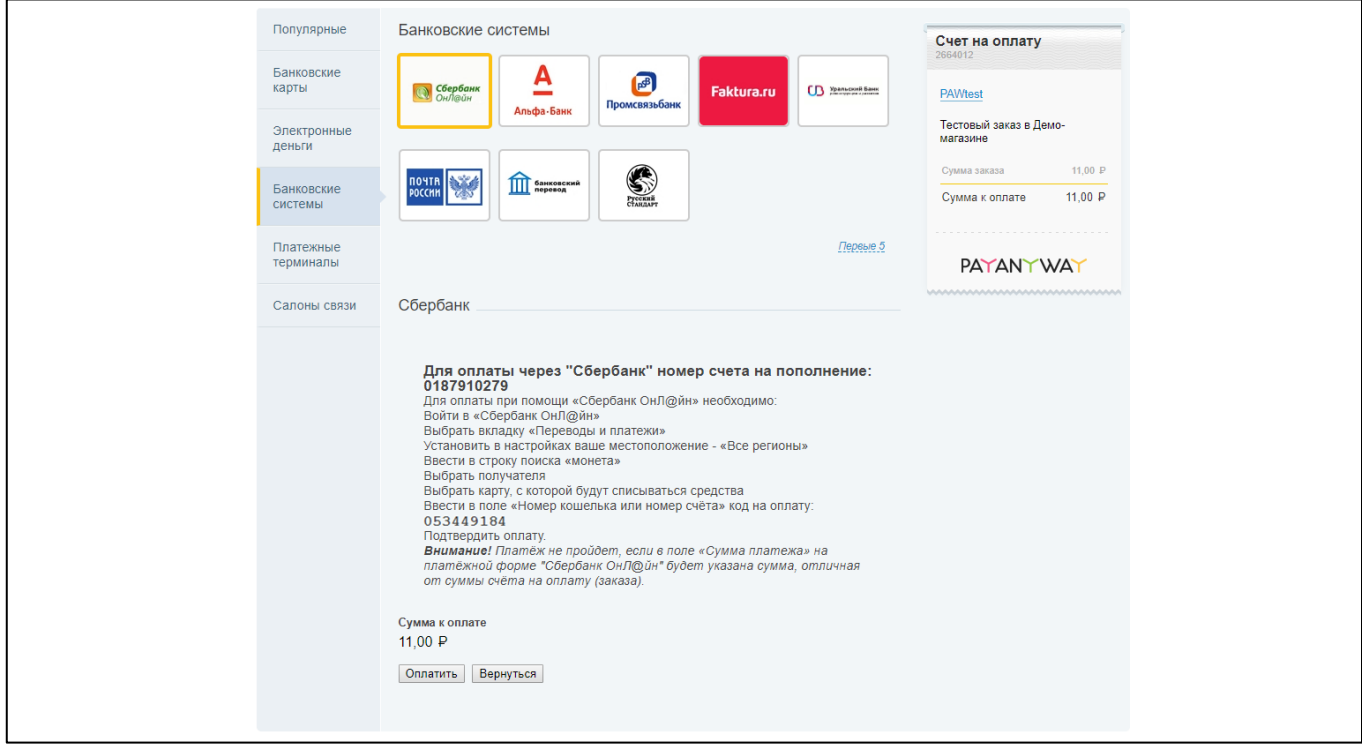

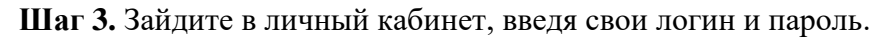

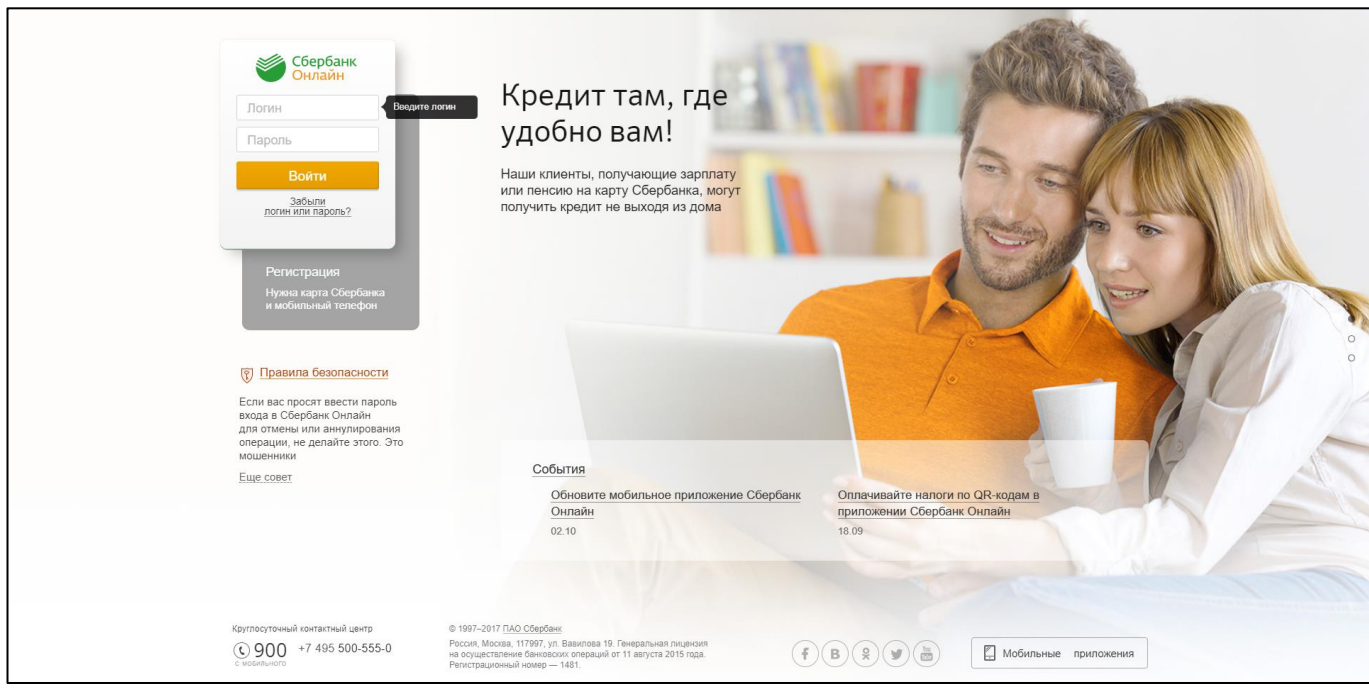

**Шаг 4.** Перейдите на страницу пополнения счета НКО «МОНЕТА» (ООО)

Для этого перейдите на вкладку «Платежи и переводы» и выберите «Все регионы»

В строке поиска укажите МОНЕТА, нажмите «Найти» и выберите соответствующего получателя в результатах поиска.

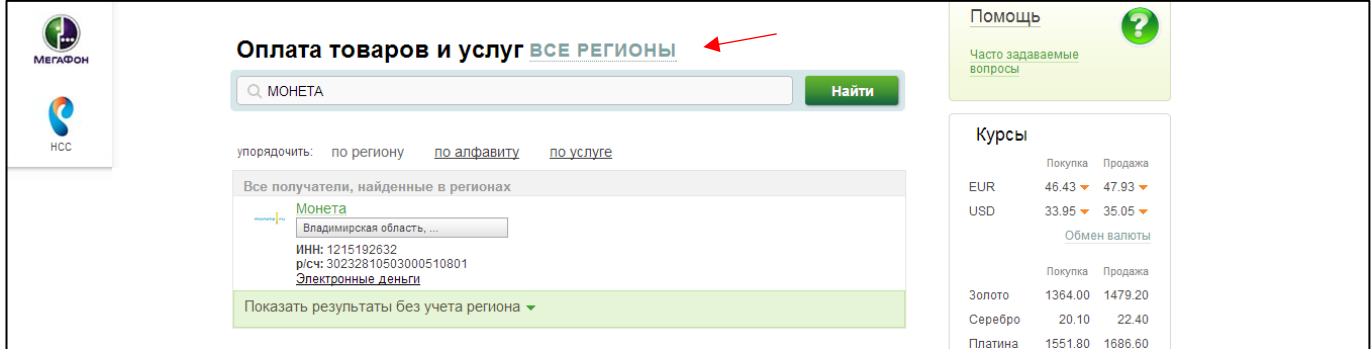

**Шаг 5.** На странице заполнения реквизитов:

- Выберите карту, с которой будут списаны средства
- В поле «Лицевой счет» укажите записанный ранее **«Номер счета для пополнения»**
- Нажмите **«Продолжить»**

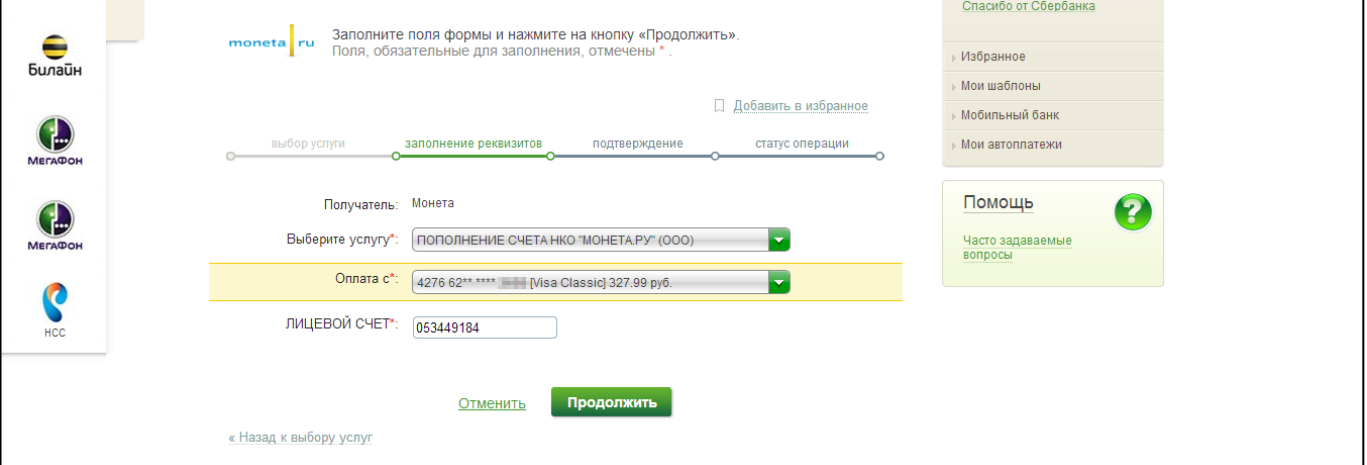

**Шаг 5.** В открывшемся окне проверьте корректность введенных данных и укажите сумму для оплаты в поле «Сумма платежа».

**Внимание!** Платёж не пройдет, если в поле «Сумма платежа» будет указана сумма, отличная от суммы счёта на оплату (заказа).

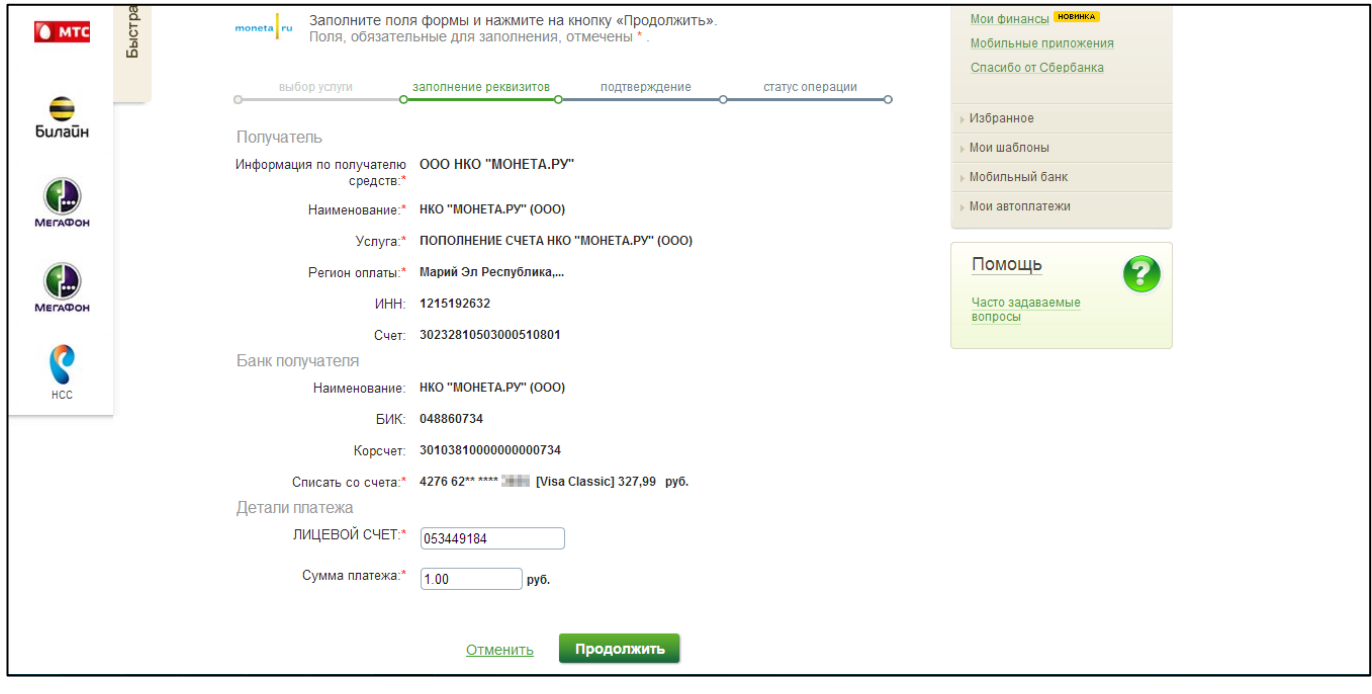

**Шаг 6.** Нажмите «Продолжить» и на открывшейся странице подтвердите платеж любым из доступных способов.

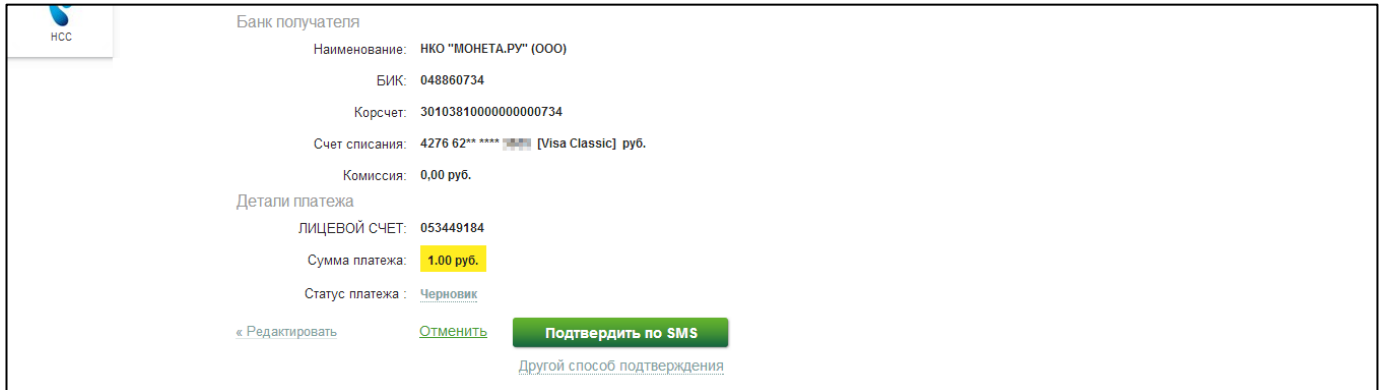

**Готово!**

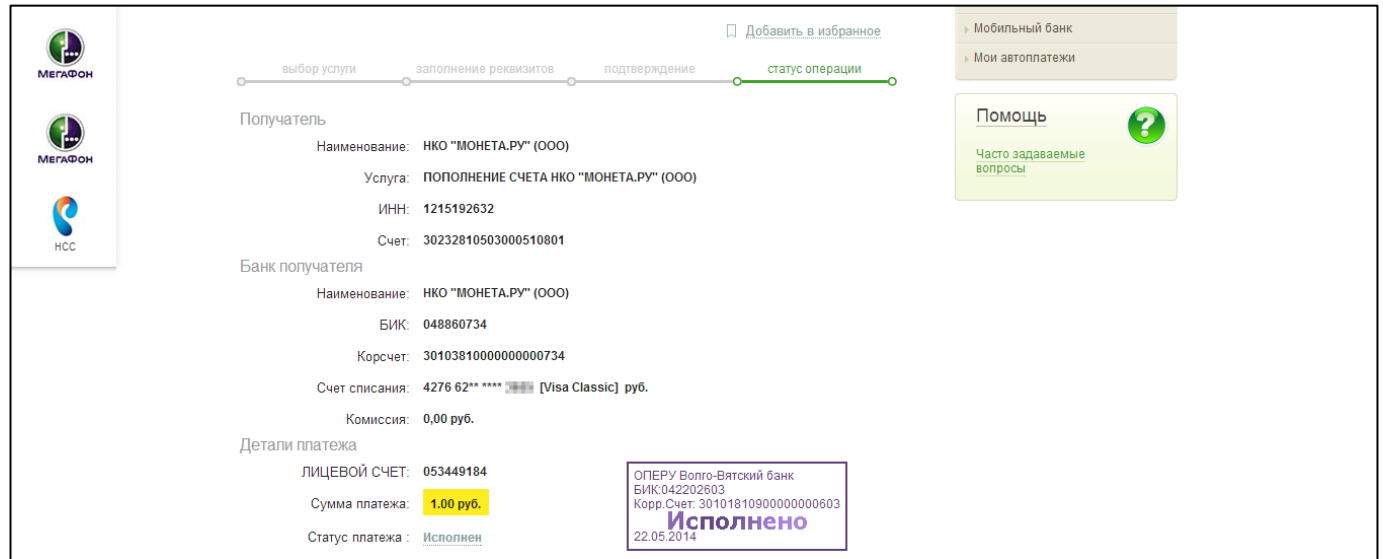